# Steuerberater-Gebührenrechnung Buchen Fibu II

Hauptseite > Gebühren > Sonstige Rechnungstypen > Steuerberater-Gebührenrechnung Buchen Fibu II

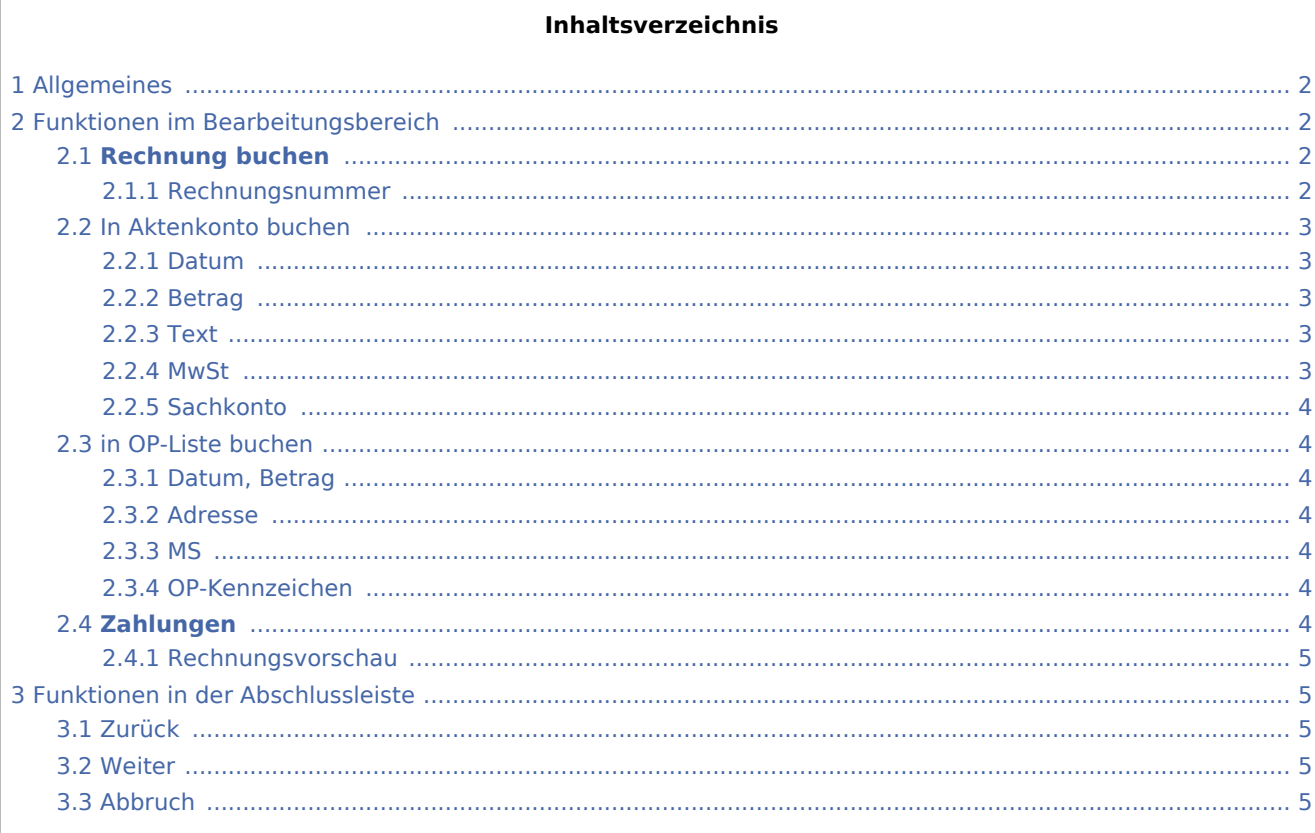

## <span id="page-1-0"></span>Allgemeines

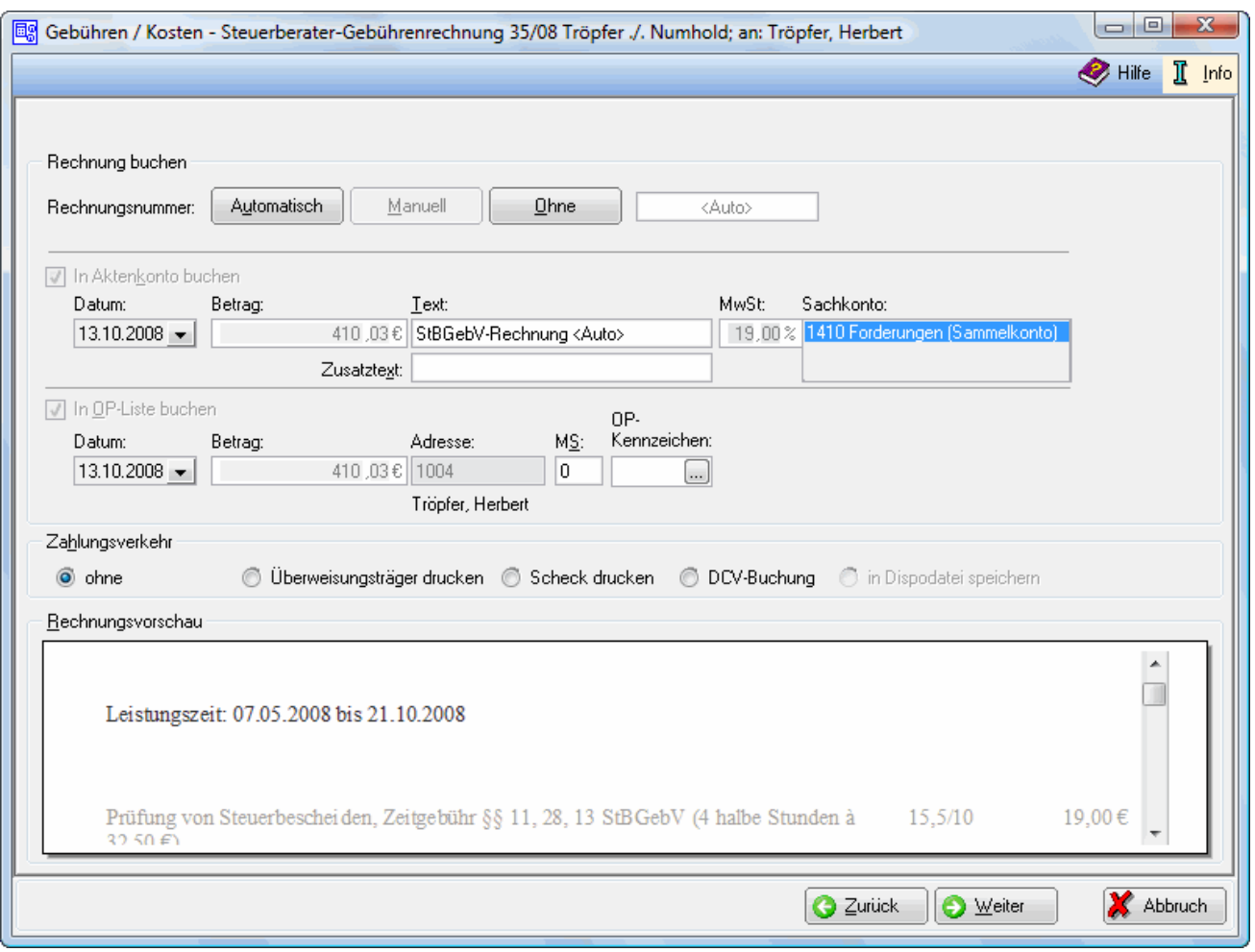

Es wird festgelegt, ob und wie diese kaufmännische Rechnung in die Offene Posten-Liste, bzw. in das Aktenkonto gebucht wird und wie der Zahlungsverkehr abgewickelt werden soll. Die Vergabe der Rechnungsnummer und die in dieser Maske festgelegten Buchungen werden erst mit dem Druckbefehl auf der nächsten Seite wirksam. Bei lizenzierter Finanzbuchhaltung I wird folgende → [Buchen Fibu I](https://onlinehilfen.ra-micro.de/index.php/Steuerberater-Geb%C3%BChrenrechnung_Buchen_FIBU_I) Maske aufgerufen.

## <span id="page-1-1"></span>Funktionen im Bearbeitungsbereich

## <span id="page-1-2"></span>**Rechnung buchen**

### <span id="page-1-3"></span>**Rechnungsnummer**

#### Automatisch

Bei automatischer Vergabe der Rechnungsnummer erfolgt in jedem Fall eine Buchung der Rechnung in die Offene Posten- und in die Rechnungssummenliste.

#### **RA-MICRO**

Steuerberater-Gebührenrechnung Buchen Fibu II

Manuell

Eine manuelle Rechnungsnummernvergabe ist nur bei Verwendung der Finanzbuchhaltung I möglich, weil die Rechnung

- nur in das Aktenkonto gebucht werden kann, - aber nicht in die Rechnungssummenliste oder in die Offene Posten-Liste.

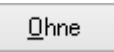

Bei Wahl der Vergabeoption Ohne kann keine Rechnungsnummer vergeben werden. Eine Buchung der Rechnung ohne Rechnungsnummer in die Offene Posten-Liste ist nicht möglich.

<Auto>

Sollte die Vergabeoption Automatisch oder Ohne gewählt worden sein, wird dies in diesem Feld durch entsprechenden Eintrag gekennzeichnet. Wurde Manuell gewählt, kann hier die selbstdefinierte Rechnungsnummer erfasst werden.

### <span id="page-2-0"></span>In Aktenkonto buchen

Bei aktivierter Finanzbuchhaltung II wird bei automatischer Rechnungsnummervergabe standardmäßig in das Aktenkonto gebucht.

#### <span id="page-2-1"></span>**Datum**

Dient der Anzeige des Buchungsdatums.

#### <span id="page-2-2"></span>**Betrag**

Hier wird der Rechnungsbetrag angezeigt, der in das Aktenkonto gebucht werden soll.

#### <span id="page-2-3"></span>**Text**

Dient zur Erfassung des Textes, der im Aktenkonto der Buchung zugeordnet werden soll.

#### <span id="page-2-4"></span>**MwSt**

Die Voreinstellung des Mehrwertsteuersatzes richtet sich nach dem in den Grundeinstellungen hinterlegtem Satz und kann hier nicht geändert werden.

## <span id="page-3-0"></span>**Sachkonto**

Bei aktivierter Finanzbuchhaltung II wird bei automatischer Rechnungsnummervergabe standardmäßig in das Aktenkonto gebucht.

### <span id="page-3-1"></span>in OP-Liste buchen

Bei lizenzierter Finanzbuchhaltung kann die Buchung in die OP-Liste bei Vergabe einer automatischen Rechnungsnummer nicht abgewählt werden.

## <span id="page-3-2"></span>**Datum, Betrag**

Hier steht der Betrag, der in die OP-Liste gebucht werden soll.

#### <span id="page-3-3"></span>**Adresse**

Sofern der Rechnungsbetrag in der OP‑Liste erfasst wird, wird hier die Adressnummer des Rechnungsempfängers eingelesen.

#### <span id="page-3-4"></span>**MS**

Wenn der Rechnungsbetrag in der OP-Liste gespeichert wird, kann hier festgelegt werden, welche Mahnstufe dem Rechnungsbetrag zugeordnet werden soll.

## <span id="page-3-5"></span>**OP-Kennzeichen**

Das hier hinterlegte OP-Kennzeichen kann direkt in der OP-Liste eingesehen und geändert werden.

## <span id="page-3-6"></span>**Zahlungen**

Es wird bestimmt wie der Zahlungsverkehr erfolgen soll.

Nach Wahl der Einstellung Überweisungsträger drucken wird nach Rechnungserstellung die Programmfunktion [Überweisung](https://onlinehilfen.ra-micro.de/index.php/%C3%9Cberweisung) aufgerufen, bei Wahl der Einstellung Scheck drucken die Programmfunktion [Scheck.](https://onlinehilfen.ra-micro.de/index.php/Scheck)

Durch Wahl der Einstellung Gutschrift in Zahlungsdatei wird nach Buchung der Rechnung die Programmfunktion [Überweisung](https://onlinehilfen.ra-micro.de/index.php/%C3%9Cberweisung) mit voreingestellter Lastschrift aufgerufen. Endet die erstellte Rechnung mit einem Guthaben, wird die Überweisung mit voreingestellter Gutschrift geöffnet.

Wird Einzug via Dispodatei gewählt, öffnet sich die Programmfunktion Übergabe an [Dispodatei.](https://onlinehilfen.ra-micro.de/index.php/Dispodatei) Bei aktivierter Finanzbuchhaltung II steht diese Funktionalität nicht zur Verfügung. Das Feld ist inaktiv.

#### <span id="page-4-0"></span>**Rechnungsvorschau**

In diesem Feld werden die bisher erfassten Posten angezeigt. Veränderungen können direkt vorgenommen werden. Zeilen mit grauer Schriftfarbe können jedoch nicht überschrieben oder gelöscht werden.

## <span id="page-4-1"></span>Funktionen in der Abschlussleiste

## <span id="page-4-2"></span>Zurück

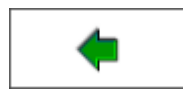

Geht zurück auf → [Schlusstext](https://onlinehilfen.ra-micro.de/index.php/Steuerberater-Geb%C3%BChrenrechnung_Schlusstext)

## <span id="page-4-3"></span>Weiter

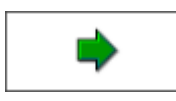

Geht zur → [Druckvorschau](https://onlinehilfen.ra-micro.de/index.php/Steuerberater-Geb%C3%BChrenrechnung_Druckvorschau)

## <span id="page-4-4"></span>Abbruch

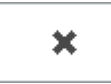

Beendet die Programmfunktion. Eine Speicherung erfolgt nicht.